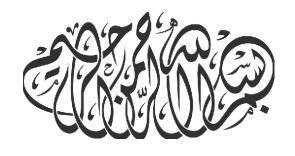

# سندایک کامپیوتر یادمیگیره

سری کتابهای آموزش پروژه معور کامپیوتربه کودکان (جلد دوم)

مۇلف : مەسان كشاورز

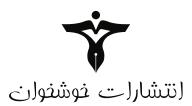

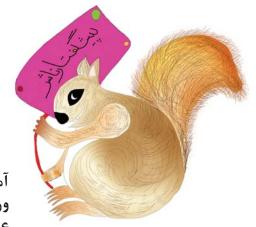

آموزش کامپیوتر، زبان های بین المللی، مهارت های زندگی و ورزشی از اولیت های برنامه ریزی برای کودکان و نوجوانان در عصر کنونی می باشد.انتشارات خوشخوان با توکل بر خدای متعال و با بهره گیری از مدال آوران المپیاد های علمی، نفرات ممتاز کنکور و نیز دبیران و مولفان برتر سراسر کشور در این زمینه گام های مهمی را برداشته و یا در شرف برداشتن است. کتاب حاضر نیز که آموزش کامپیوتر برای کودکان و نونهالان می باشد یکی از همین خدمات است که امیدواریم مورد پذیرش این عزیزان، اولیای محترمشان و نیز مربیان گرامی قرار گیرد.

خواهشمند است اشکالات احتمالی و انتقادات خود را با ما درمیان بگذارید.

با تشکر رسول حاجی زادہ مدیر انتشارات خوشخوان تقدیم به پدر و مادر مهربانم که هستی ام را مدیون محبت های بی کرانشان هستم.

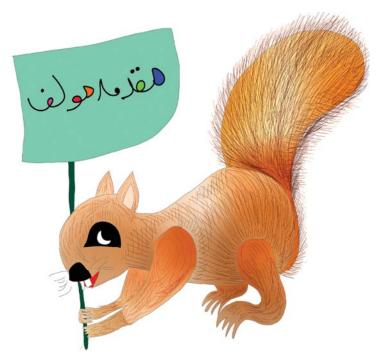

به نام خالق خلاقیتها خداوند بزرگ را بسیار شاکریم که این توفیق را یافتیم دومین جلد از" سری کتابهای آموزش پروژه محور کامپیوتر برای کودکان" را به دوستداران تعلیم و تربیت عرضه کنیم. همانطور که در مقدمه ی جلد اول اشاره شد آموزش کامپیوتر به کودکان، امروزه یکی از ضروری ترین و در عین حال حساس ضروری ترین و در عین حال حساس ترین آموزش های مورد نیاز این مقطع ترین آموزش های مورد نیاز این مقطع به خوبی بر این موضوع واقف شده اند که مهمترین ویژگی محتوای ارائه شده در این کتاب کاربردی بودن مطالب آن در این کتاب کاربردی بودن مطالب آن

الگوی کار قرار گرفته است.دانش آموز مخاطب این کتاب میبایست تسلطی

نسبی بر آنچه در جلد اول آموزش داده شده، داشته باشد. با این حال دروس اولیه جلد دوم شامل مروری سریع بر مطالب جلد اول است تا دانش آموزان پیوستگی مطالب این دو جلد را کاملا احساس کنند. در این جلد دروس مربوط به آموزش ساخت کلیپ در نرم افزار Flash تکمیل شده است. اما شاید بتوان گفت هسته ی اصلی مطالب این کتاب را مباحث مربوط به کار با نرم افزار Word تشکیل داده است. امروزه کمتر فردی را میتوان یافت که بر روی کامپیوتر خود این نرم افزار را نصب یا از آن استفاده نکرده باشد. تقریبا تمامی فایل های حاوی متن برای اولین بار در نرم افزار Word ایجاد می شوند. امکانات فراوانی که این نرم افزار در اختیار کاربران خود قرار میدهد نیاز به هرگونه نرم افزار مشابه را بر طرف میکند. مسلما کودکان نیز میبایست با این نرم افزار آشنا شوند و به مرور زمان بر ابزارهای مختلف آن مسلط شوند. اما مهمترین وجه تمایز آموزش Word در این کتاب نسبت به نمونه های دیگر موجود در بازار و آنچه که به طور مرسوم در کلاس هایی تحت عنوان آموزش کامپیوتر ارائه میشود تاکید فراوان بر یادگیری تایپ ده انگشتی آن هم در همان نخستین جلسات آشنایی با این نرم افزار است. این امر شاید در اولین نگاه کمی سختگیرانه به نظر آید لیکن تجربه ی نگارنده ی این کتاب پـس از هفـت سـال کار در ایـن حـوزه و ارتبـاط مسـتقیم بـا کـودکان در ایـن فرآینـد، نشـان میدهد که اگر کودکان در آغازین روزهای تایپ کردن شیوه ی صحیح آن را فرا گیرند تا سال ها ( به جرات میتوان ادعا کرد تا هر زمانی که در زندگی با کامپیوتر کار میکننــد! ) بــدون نیــاز بــه آمــوزش مجــدد میتواننــد از ایــن شــیوه در تمامــی امــور شــخصی و کاری خـود اسـتفاده کننـد زیـرا تمریـن و ممارسـت در تایـپ ده انگشـتی باعـث بـالا رفتـن سـرعت تایـپ در آنـان میشـود و ایـن موضـوع در دراز مـدت هـر کسـی را از مراجعـه بـه دیگــر افسراد جهست انجسام امسور تایپسی بسی نیساز میکند.بسه جهست حفسظ و تاکیسد بسر روالسی کسه در جلــد اول ارائــه شــد، در ایـن جلــد نیــز تمامــی دروس بــه دو زبــان فارســی و انگلیســی آمــوزش داده شده است و این روش در آموزش کار با نرم افزار Word نیز با ظرافت و دقت تمام، مـورد اسـتفاده قـرار گرفتـه اسـت.

در اینجا بر خود لازم میدانیم که از جناب آقای حاجی زاده مدیر انتشارات خوشخوان که با اعتماد و حمایت همه جانبه ی خود باعث تقویت هر چه بیشتر انگیزه های اینجانب در جهت تالیف جلد دوم شدند تشکر نماییم. همچنین از دست اندکاران تولید کتاب به خصوص خانیم سارا شهسواری که طراحی صفحات را بر عهده داشتند و همچنین جناب آقای غلامحسین کشاورز کرمانی که با دقت و حوصله ویراستاری متن انگلیسی را انجام دادند قدردانی ویژه می نماییم. درپایان از مسئولین محترم موسسه ی فرهنگی آموزشی پیشگامان عرصه ی پژوهش که در تولید این کتاب نیز همانند جلد اول و حتی بیش از پیش بنده و دیگر عزیزان همکار درتولید کتاب را مورد حمایت و تشویق همه جانبه ی خود قرار دادند سیاسگزارم . امید است که این کتاب گامی هر چند کوچک در راستای رشد و اعتلای فرزندان کشور عزیزمان باشد .

مهسان کشاورز کرمانی پاییز ۱۳۹۳ Lcfk.2013@gmail.com

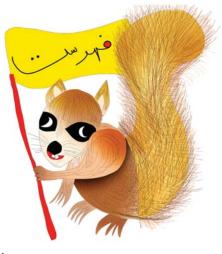

| ۱.کشیدن نقاشی در نرم افزار فلش (یادآوری جلد اول)  1. Drawing paintings in the Adobe Flash software1 |
|----------------------------------------------------------------------------------------------------|
| ۲. حرکت دادن نقاشی و لایه ها (یادآوری)                                                              |
| ۳. حرکت دادن تصاویر، تغییر سایز و رنگ آنها(یادآوری)                                                 |
| ۱۷                                                                                                  |
| ۵. حرکت بر روی مسیر مشخص (افکت Guide) (یادآوری)                                                     |
| 9. تبدیل یک شکل به شکل دیگر ( افکت Shape) (یاد آوری)                                                |
| ۷. وارد شدن به محیط Word و شروع تایپ ده انگشتی                                                      |

| /. ويرايش متن(معرفى قسمت Font در Home) و تايپ ده انگشتى(۲)                                                                       |
|----------------------------------------------------------------------------------------------------|
| ۴۸ در اینترنت و تایپ ده انگشتی(۳)                                                                                                |
| ۵۵ وارد کردن عکس به نرم افزار Word و تایپ ده انگشتی(۴)                                                                           |
| ۱. مروری بر درسهای گذشته و تایپ ده انگشتی(۵)                                                                                     |
| ۱۹. معرفی قسمت Page Background و تایپ ده انگشتی(۶)                                                                               |
| ۱۲. رسم شکل (Shapes) و تایپ ده انگشتی (۷).<br>13. Shapes and ten- finger typing (7).                                             |
| ۱۷. نحوه کشیدن جدول در Word و تایپ ده انگشتی (۸)                                                                                 |
| ۱۵. نحوه فرمول نویسی در Word و تایپ ده انگشتی(۹)<br>15. Typing formulas in the "Word" software and ten-finger typing<br>part (9) |
| ۸۸                                                                                                    |

| 17.FINISN | ing ten – finger typing                                  | 91             |
|-----------|----------------------------------------------------------|----------------|
| 94        | Effect                                                   | /۱.افکت sk     |
| 18.IVIask | ±птест                                                   | 9 <sup>2</sup> |
| 1+7       | ملط بر نرم افزار Word و شروع ساخت کلیپ پایان دوره        | ۱۹ تمرین تس    |
|           | cing mastery on "Word" software                          |                |
| ١٠٧       | لط دن مافنار Word.                                       | ۲۰. تما ت      |
| 20. Pract | لط برنرم افزار Word.<br>cing mastery on "Word" software. | 107            |
| 111       | لط برنرم افزار Wordلط برنرم افزار                        | '۲. تم ب∴ تس   |
|           | cing mastery on "Word" software.                         |                |

|      | [·· | . 1  |
|------|-----|------|
| ريخ: | U   | علسه |
|      |     | علسه |

First session Date: Date:

## کشیدن نقاشی در نرم افزار فلش (یادآوری جلد اول)

### Drawing paintings in the Adobe Flash software

در کلاس نقاشی های زیر را در نرم افزار فلش بکشید و آن را در یک پوشه در دسکتاپ کامپیوتر خود و همچنین داخل فلش مموری ذخیره کنید.

Draw the below paintings in adobe flash software in the class and save them in a folder on the desktop and a flash memory too.

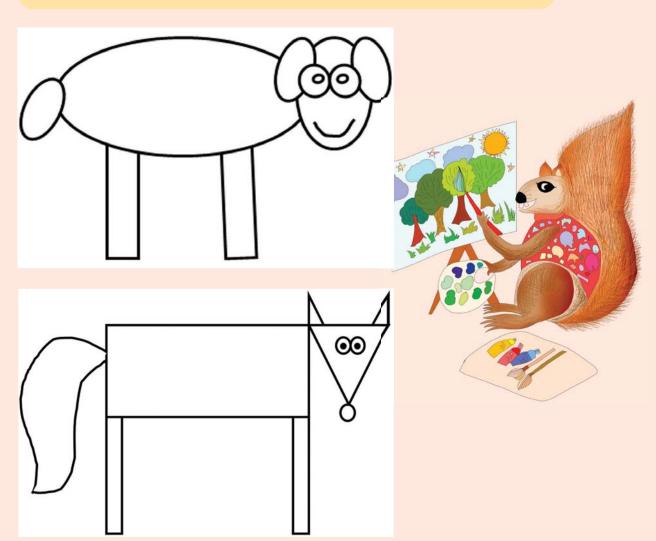

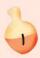

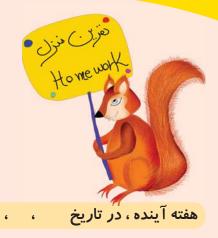

، ، منتظر کارهای قشنگتان هستم.

Next week on , , I am waiting for your beautiful work.

یک نقاشی زیبایی با موضوع .........ون به معلم خود تحویل دهید. و در فلش مموری ذخیره کنید و به معلم خود تحویل دهید.

Draw a beautiful painting about ...... in the flash software and save it in a flash memory and deliver it to your teacher.

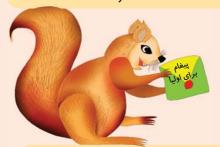

از آنجا که از این جلسه به بعد می بایست دروس مربوطه به انیمیشن سازی مرور و تکمیل شود، لذا خواهشمندیم نرم افزار Adobe Flash نسخه CS5یا بالاتر را روی رایانه منزلتان نصب بفرمایید.

در صورت نداشتن نرم افزار ، می توانید آن را از مرکز آموزشی فرزندتان در صورت موجود بودن تهیه فرمایید.

باتشک*ر* امضای ولی دانش آموز

Since it is necessary to review and complete the courses on making animations, please install the adobe flash software version CS5 or higher on the pc at home.

If you don't have the installation file you can get it from your child's education center.

Sincerely The parent's signature

## حرکت دادن نقاشی ها و لایه ها (یادآوری) Motion & Layers

در این جلسه می خواهیم نقاشی ها ی زیبایی که در فلش مموری خود ذخیره کرده اید را در نرم افزار فلش حرکت دهید.

In this session we want to learn how we can move the beautiful paintings that have been drawn in flash software.

باز کردن فایل ذخیره شده در نرم افزار Flash

### Opening saved files in flash software

بعد از باز کردن نرم افزار Adobe Flash برای باز کردن فایل ذخیره شده ی خود دو راه دارید:

After opening the adobe flash software do the following steps to open a saved file:

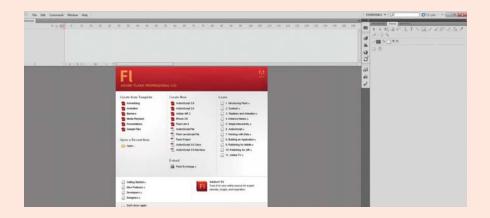

ا. گزینه سمت چپ بالا به نام File را انتخاب کرده و از لیست باز شده Open را انتخاب کنید.

1. Choose the upper left button named "File" and from the opened list click on the "open" choise.

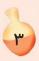

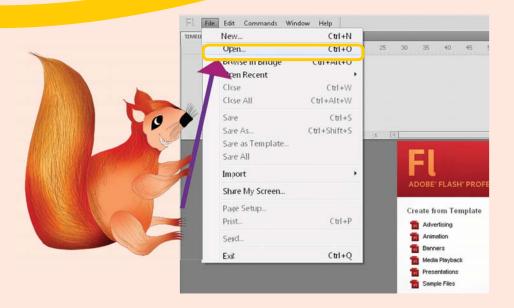

از پنجره باز شده فایل مورد نظر خود را پیدا کرده و سیس گزینه Open را بزنید.

2 - Now find your desired file in the opened window and after selecting the file click on the "open" button.

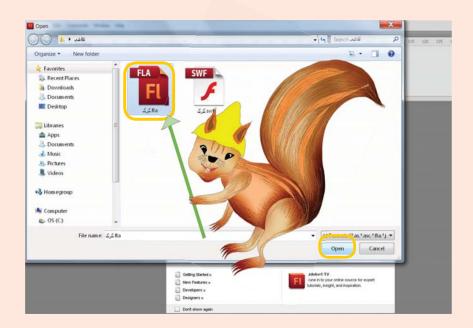

همچنین می توانید به جای انتخاب گزینه Open از منوی فایل از روی کیبرد Ctrl+O را انتخاب کنید تا ینجره بالا باز شود.

Inadditaion you can you use "Ctrl+O" from keyboard instead of the previus way.

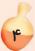

### برای حرکت دادن نقاشی خود مراحل زیر را انجام دهید: (مروری بر جلسه چهاردهم کتاب اول)

To move your painting do the following steps: (A review on the fourteenth session of first volume)

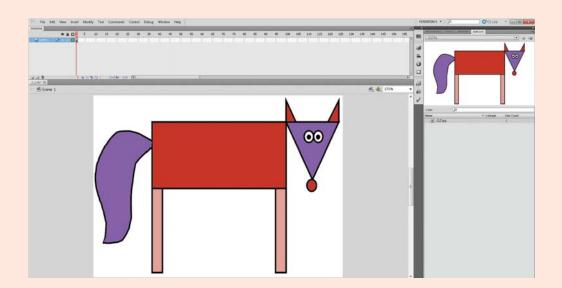

#### Choosing the frame

انتخاب فريم

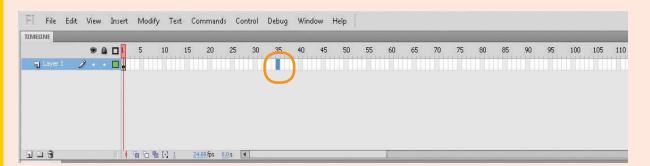

Pressing the "F6" button from the keyboard.

زدن دکمه F6 از روی کیبرد.

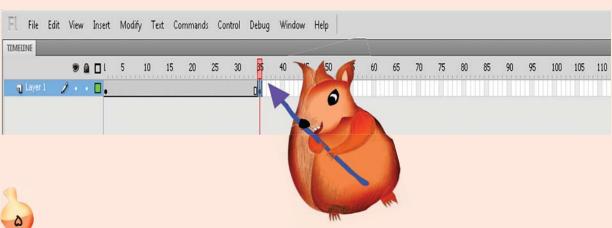

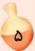

Click on the part "layer" or on the pencil. پا بر روی مداد. Layer یا بر روی مداد.

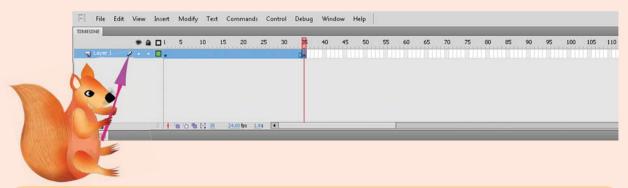

در نهایت کلیک راست برروی فریم های آبی شده و انتخاب گزینه سوم (Create Classic Tween).

Finally, right click on the now gotten blue and frames choose the third choise (create classic tween).

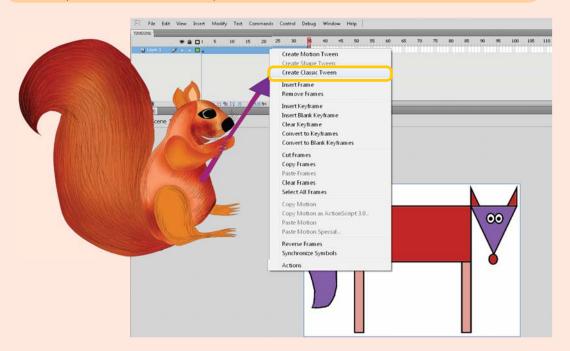

حالانقاشی را با ابزار Selection Tool) حرکت دهید.

Now by using selection tool(V) move your painting.

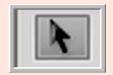

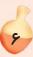

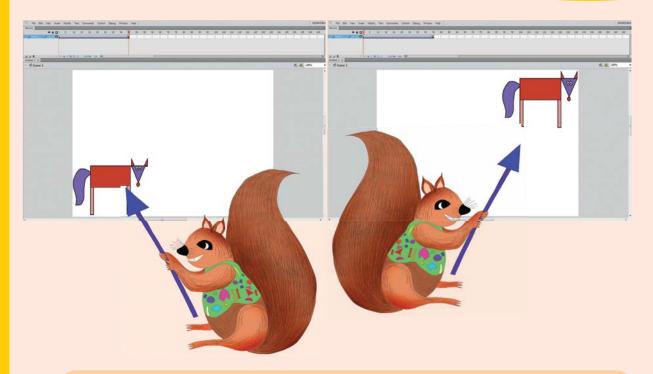

بعد از حرکت دادن نقاشی می خواهیم در یک لایه جدید یک نقاشی دیگر را نیز حرکت دهیم.

After moving a painting, want to move another painting in a new layer.

برای ایجاد یک لایه جدید از قسمت Layer گزینه New layer را انتخاب کنید تا یک لایه جدید به نوار زمان شما اضافه شود.

To create a new layer select the "new layer" from the part "layer" so that a new layer be added to the time line

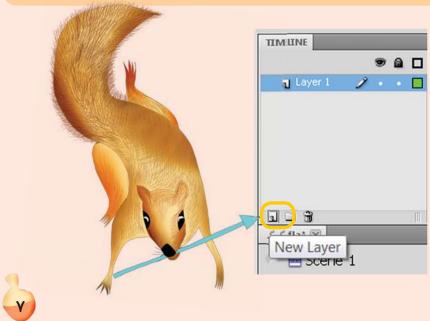